## CF Polynomial Root User Manual V 1.0.0.1

- 1. The CFPolyRoot application is a Windows Phone 8.0 app that computes the roots of a polynomial that has real coefficients (for example,  $2.0x^3 + 4.31x^2 + 10.1x + 4 = 0$ ). The results may be a combination of real or complex roots displayed at the bottom of the app. Alongside each root displayed is a check product, calculated by plugging the root value into the polynomial. A zero value indicates success; any other value indicates that the root value should be disregarded.
- <span id="page-0-0"></span>2. When the application is started, the initial screen appears [\(Figure 1\)](#page-0-0).

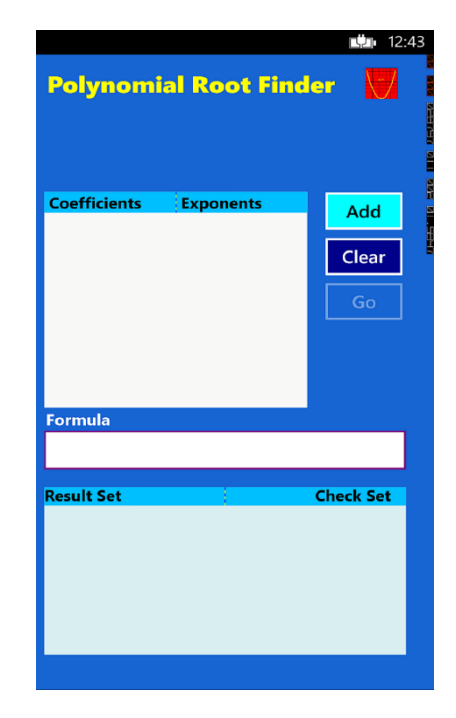

*Figure 1 – Initial Screen*

3. To add a single coefficient/exponent pair, click on the **Add** button to show the input screen [\(Figure 2\)](#page-1-0). Use the keyboard to add the values, then click on the **OK** button to save the input or the **Cancel** button to delete the pair.

|                                     |                  |           | 12:44    |  |
|-------------------------------------|------------------|-----------|----------|--|
| Nγ<br><b>Polynomial Root Finder</b> |                  |           |          |  |
|                                     | $\sim$ 0         | <b>OK</b> | Cancel   |  |
| <b>Coefficients</b>                 | <b>Exponents</b> |           | Add      |  |
|                                     |                  |           | Clear    |  |
|                                     |                  |           | Go       |  |
|                                     |                  |           |          |  |
| <b>Formula</b>                      |                  |           |          |  |
|                                     | $\overline{2}$   |           | 3        |  |
| 4                                   | 5                |           | 6        |  |
| 7                                   | 8                |           | 9        |  |
|                                     | n                |           | $\times$ |  |
|                                     |                  |           |          |  |

*Figure 2 – Input Screen*

<span id="page-1-0"></span>When coefficient/exponent pairs are added, the current formula will be displayed on the formula line [\(Figure 3\)](#page-1-1).

|                     | <b>Polynomial Root Finder</b>       | ■ 12:44          |
|---------------------|-------------------------------------|------------------|
|                     |                                     |                  |
| <b>Coefficients</b> | <b>Exponents</b>                    | Add              |
| 5.4<br>12.0856      | $\overline{z}$<br>$\mathbf{1}$      |                  |
| 12                  | $\Omega$                            | Clear            |
|                     |                                     |                  |
|                     |                                     | Go               |
|                     |                                     |                  |
|                     |                                     |                  |
|                     |                                     |                  |
| Formula             |                                     |                  |
|                     | $5.40000x^2 + 12.08560x + 12.00000$ |                  |
| <b>Result Set</b>   |                                     | <b>Check Set</b> |
|                     |                                     |                  |
|                     |                                     |                  |
|                     |                                     |                  |
|                     |                                     |                  |
|                     |                                     |                  |
|                     |                                     |                  |

*Figure 3 – Formula Display*

- <span id="page-1-1"></span>4. Use the **Clear** button to clear all entries. You can overwrite an exponent entry by reentering the exponent and changing the value.
- 5. Once you are finished entering all formula values, click on the **Go** button to run the calculations. The result set, along with the check values, are displayed on the lower part of the screen (Figure

 $\frac{4}{1}$ . The check values are calculated by plugging in the result set values into the formula. All check values should be 0. Non-zero values indicate a round off error.

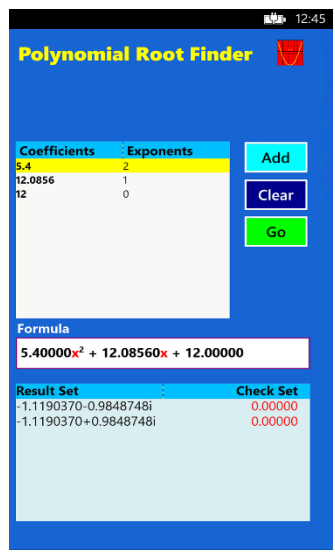

*Figure 4 – Result Screen*

- <span id="page-2-0"></span>6. To enter another formula, click on the **Clear** button and enter the new values.
- 7. **Errors** If an input error occurs, a message box will popup. Normally, the error message will be self-explanatory. If an unexpected error happens, please email the text of the error to:

[polyroot@cfsw.biz](mailto:polyroot@cfsw.biz)

8. Please email any problem descriptions or improvement suggestions to:

[polyroot@cfsw.biz](mailto:%20polyroot@cfsw.biz)